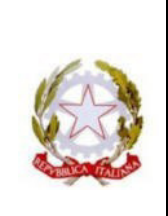

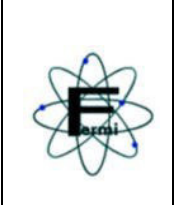

CIRCOLARE N.4

Al personale docente

Oggetto: Modalità di richiesta di assenze e permessi

Si comunica che, nell'ambito del processo di dematerializzazione della Pubblica Amministrazione**, le richieste di assenza nelle diverse tipologie devono avvenire unicamente attraverso la modalità on-line prevista dal Registro Elettronico Argo, seguendo la procedura allegata alla presente.**

Si precisa che le richieste inviate che prevedono l'autorizzazione del DS dovranno sempre essere autorizzate personalmente dal Dirigente Scolastico, per cui l'invio telematico non costituisce accettazione automatica; solo la mail di riscontro da parte della scuola autorizzerà o meno quanto richiesto.

Il personale è tenuto alla precisa e puntuale esecuzione delle disposizioni, per consentire il regolare svolgimento di tutte le procedure e, soprattutto, per garantire il buon andamento dell'organizzazione delle attività di classe, la sorveglianza sugli studenti e le eventuali modifiche dell'orario di lezione da parte dei Collaboratori del Dirigente. L'Ufficio di segreteria non riceverà le domande in formato cartaceo.

In caso di assenza improvvisa per malattia o altra urgenza i docenti sono tenuti a dare anche comunicazione telefonica entro l'inizio delle lezioni, per permettere ai Collaboratori di procedere con le sostituzioni.

Per ogni ulteriore informazione rivolgersi al prof. Mazzucchelli.

Genova, 12 settembre 2023

 Il Dirigente Scolastico Prof. Carlo Tasso Firma autografa sostituita a mezzo stampa ai sensi dell'art.3, comma2, D.lgs. n.39/1993

## **Istruzioni per compilare richiesta:**

## Entrare in Argo Didup

## Quindi digitare

C Servizi Personale

Dalla schermata che compare cliccare Apri in corrispondenza della linea riportata sotto Azioni

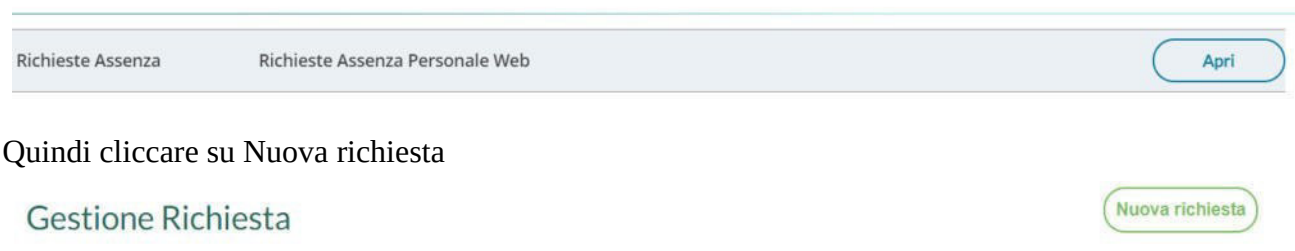

Nella schermata che compare selezionare Oraria o Giornaliera a seconda del tipo di richiesta e quindi selezionare la voce che interessa

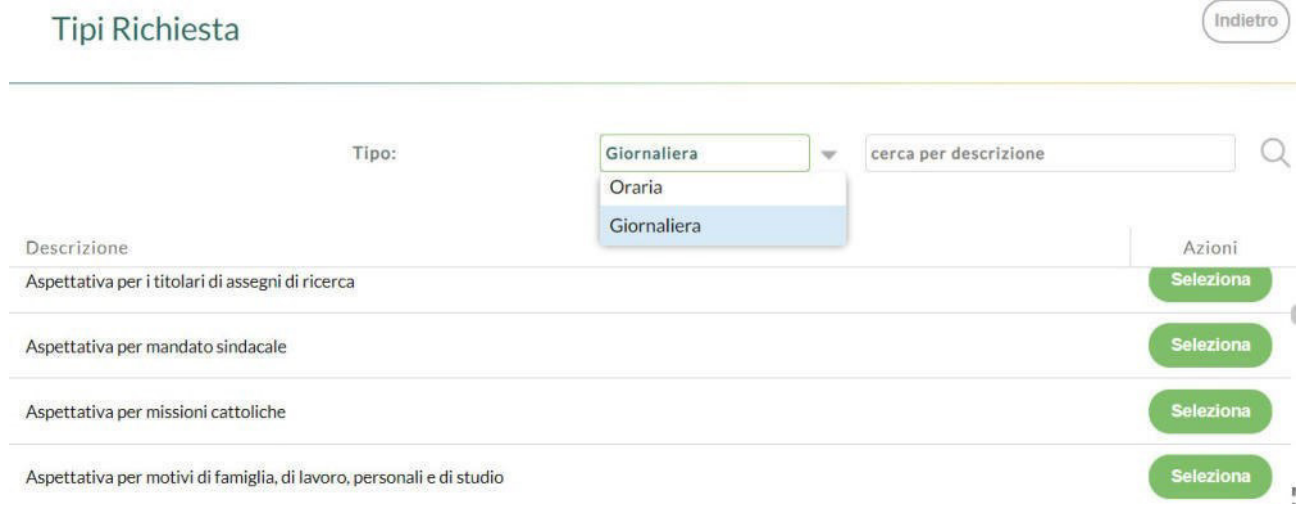

Una volta individuata la voce interessata (in questo caso ad. es. Permessi retribuiti) cliccare su seleziona

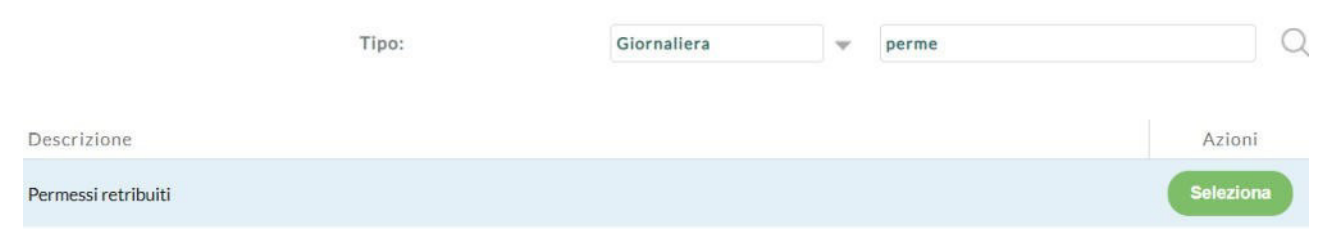

Nella schermata che compare selezionare Data inizio e data fine (mail e cellulare compariranno di default e saranno quelli inseriti in Argo nel vostro profilo – controllate che siano corretti e se errati comunicatelo a me che provvederò a modificarli su profilo utenze)

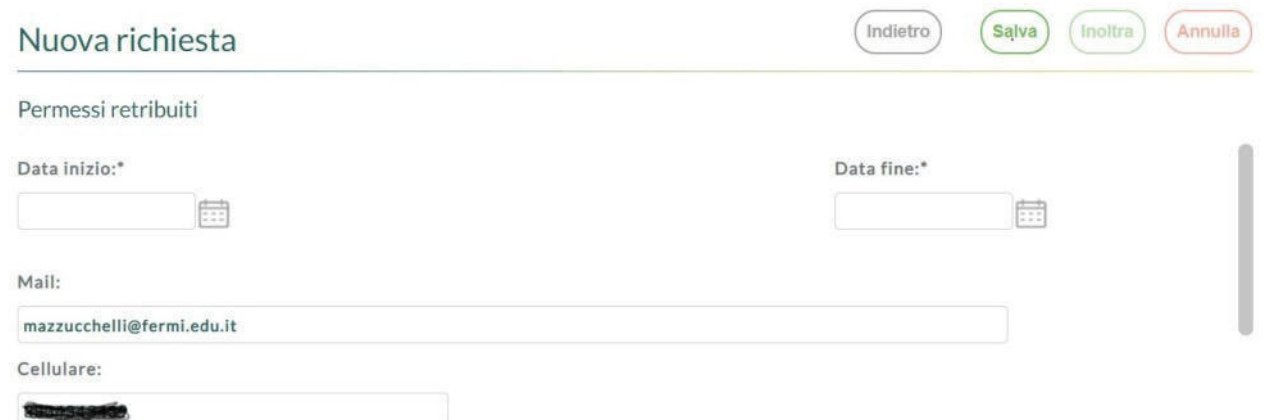

Solo dopo che si è salvata la richiesta (cliccando su salva in alto a sx) è possibile allegare un file e infatti vedrete che si illuminerà la finestra Aggiungi allegato di cui sotto che dovrete cliccare per inserire l'allegato

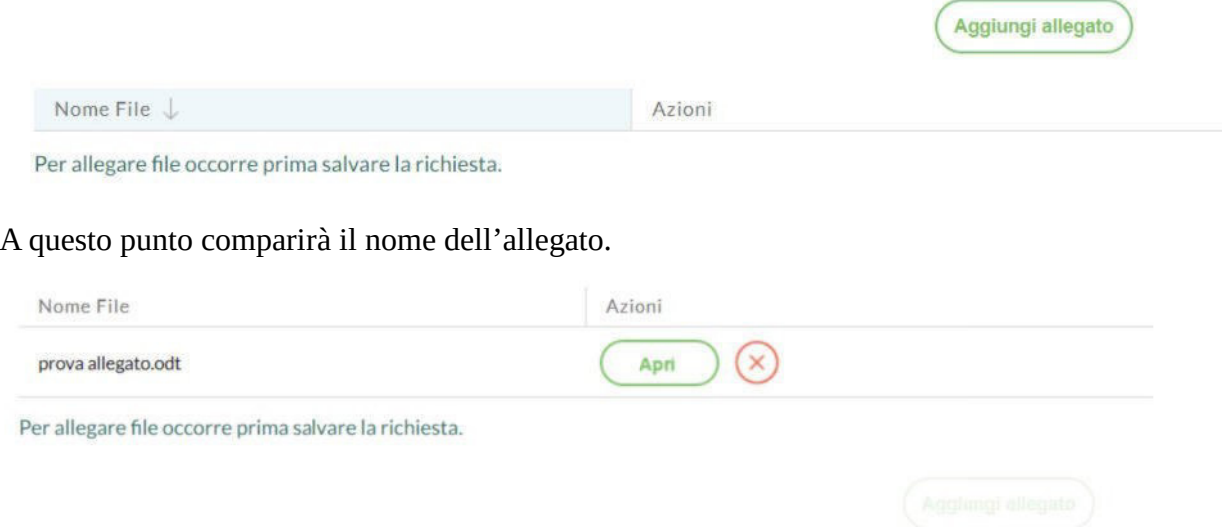

Per allegare file occorre prima salvare la richiesta.

Nome File

Una volta aggiunto l'allegato si potrà terminare l'operazione cliccando su inoltra in alto a sx

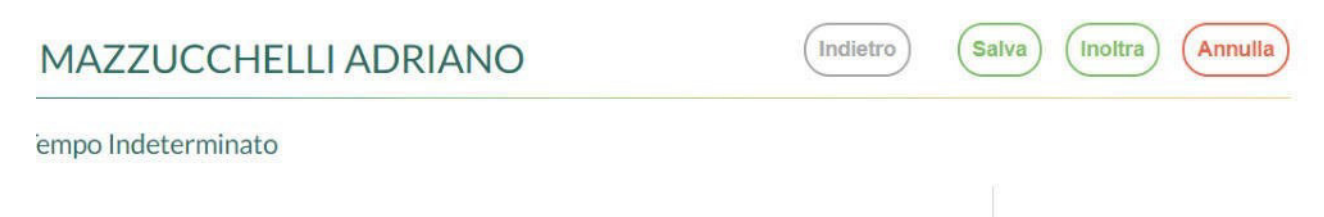

Azioni